## Как изменить стандартный логотип «Магазина 15 Прайсчекер»

Последние изменения: 2024-03-26

Если на микрокиоске установлен продукт «Магазин 15 Прайсчекер», то в правом верхнем углу главного экрана отображается его стандартный логотип. Этот логотип можно заменить на любой другой, необходимый пользователю (клиенту, заказчику).

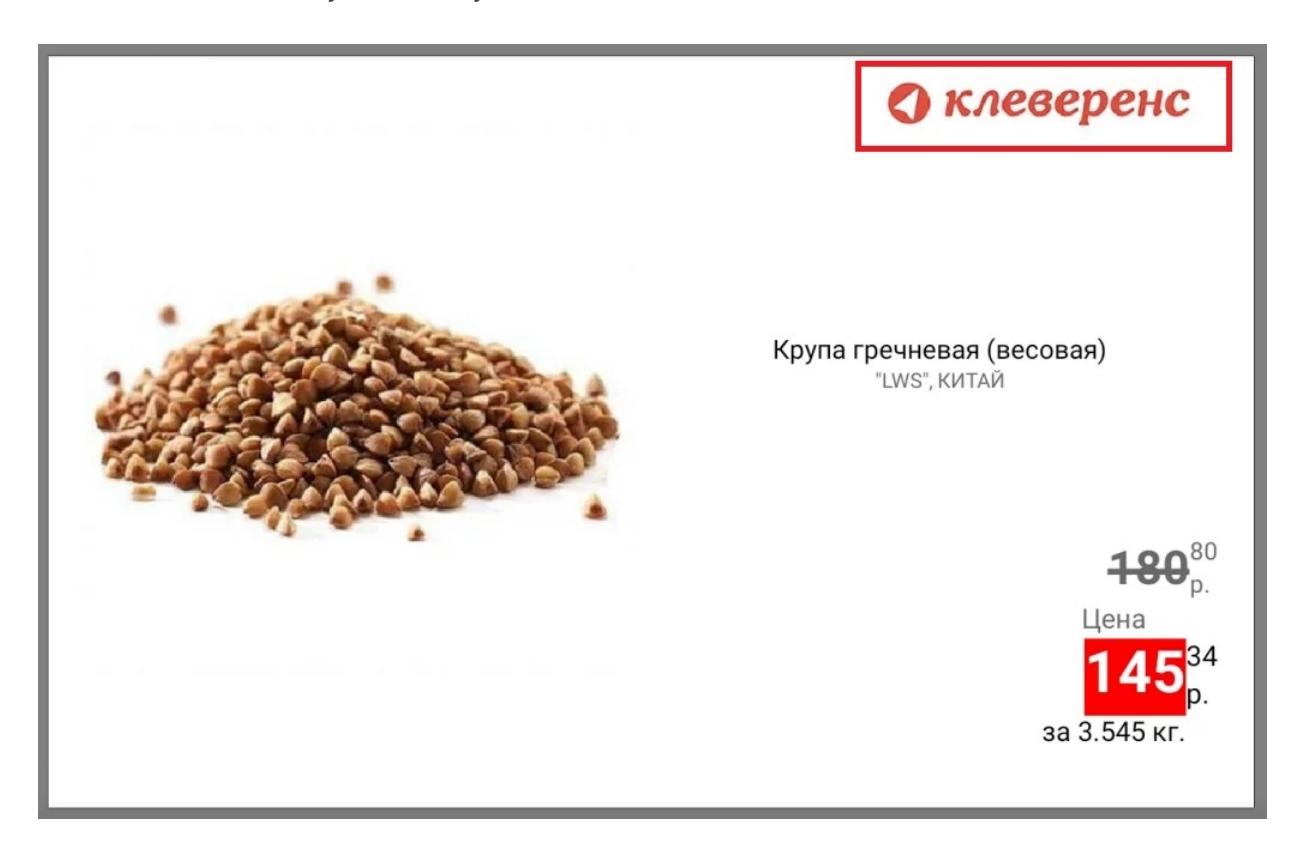

Для этого:

- 1. Подготовьте файл логотипа, который должен иметь следующие параметры:
	- **размер** 355х86 пикселей (рекомендуется);
	- **фон** белый (рекомендуется);
	- **расширение** jpg;
	- **название** logo.jpg.
- 2. В папке базы «Магазина 15 Прайсчекер» на ПК (путь к ней по умолчанию «C:\ProgramData\Cleverence\Databases\\*Имя вашей базы\*») откройте папку «Documents».

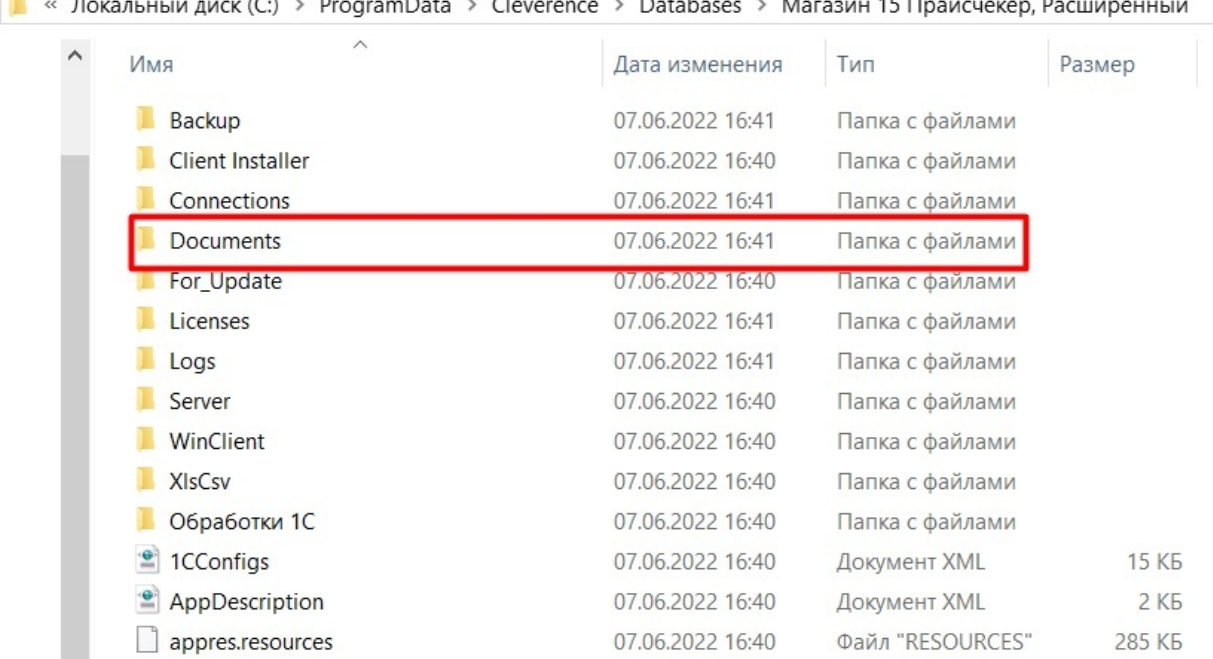

## 3. Поместите в папку выбранный и подготовленный вами файл logo.jpg.

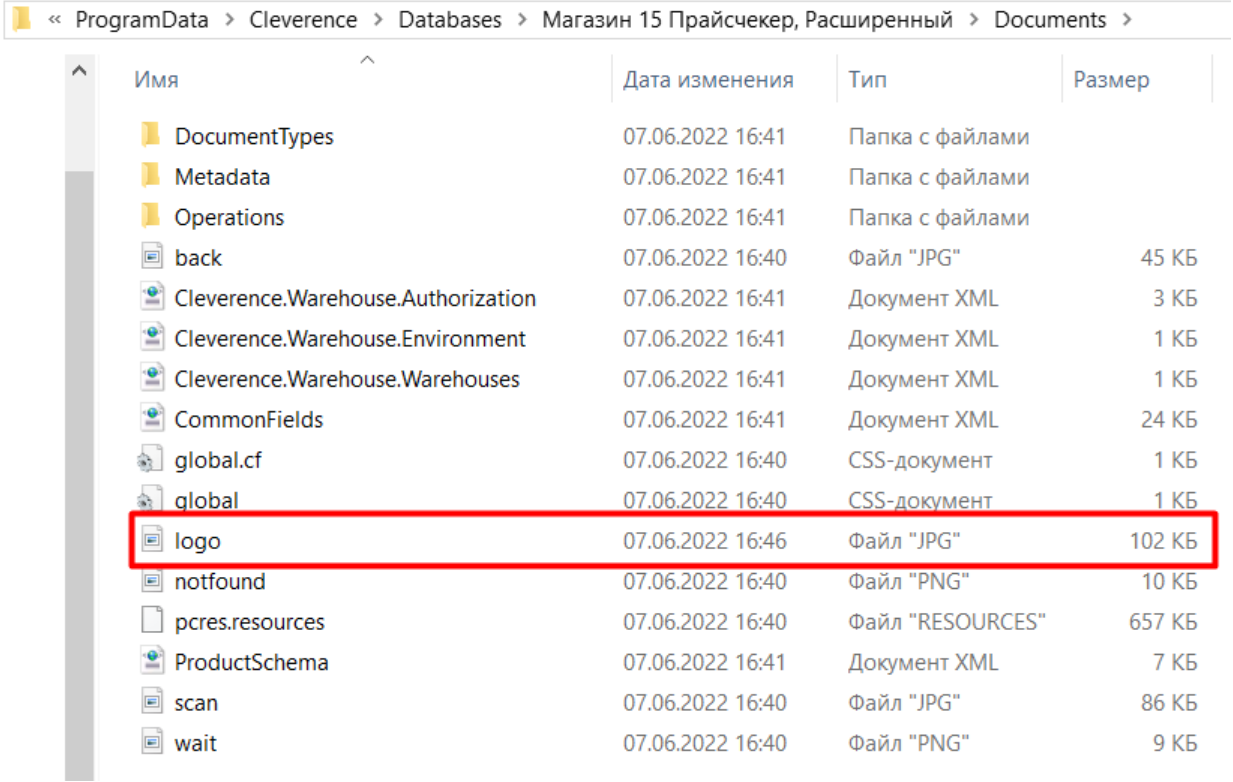

4. После замены картинки переподключите устройство к базе. При следующей загрузке приложения на экране всех устройств, подключенных к этой базе, отобразится новый логотип.

 $CLEVERENCE.RU - 3/3$ 

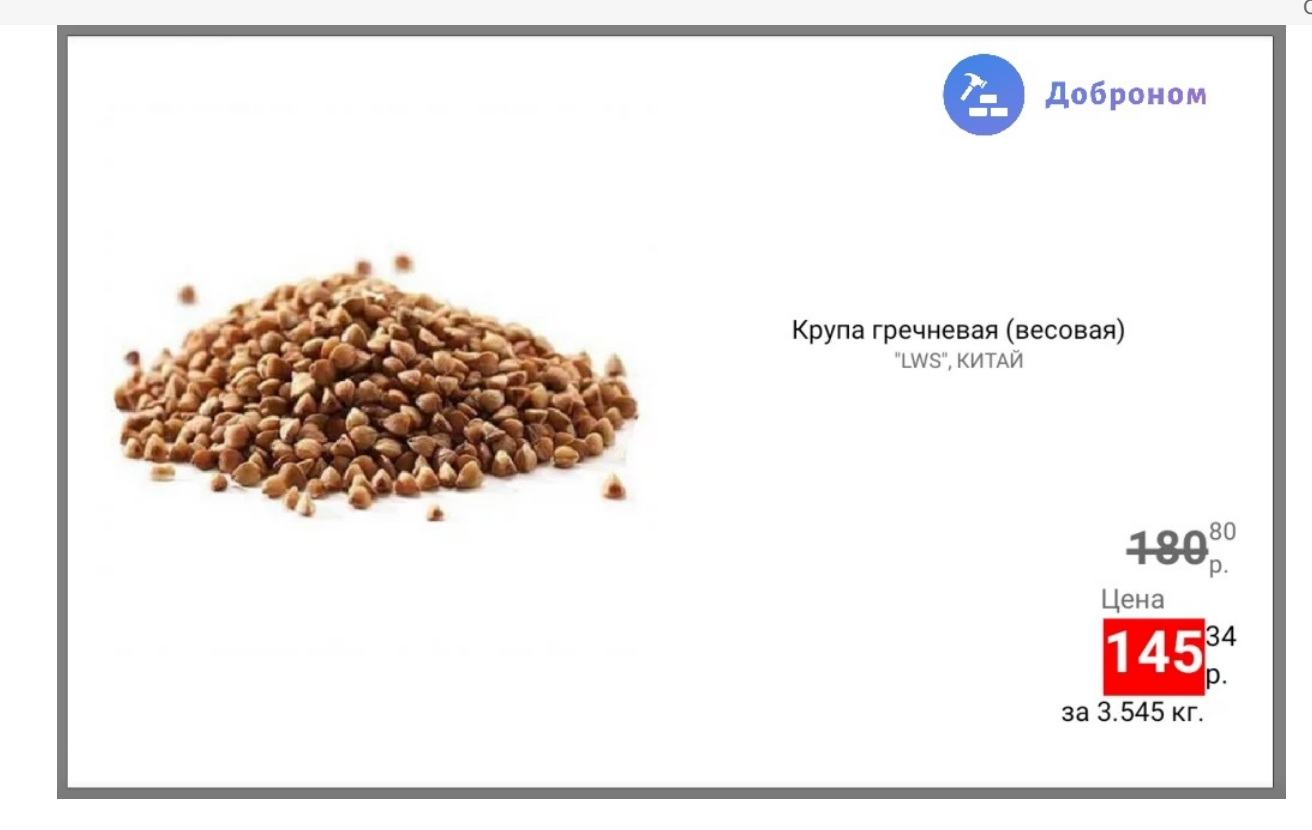

## Не нашли что искали?

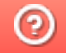

Задать вопрос в техническую поддержку